# MANUAL DO SISTEMA **SIGFAPES**

# **ÁREA DO PESQUISADOR**

**Cadastro/ Criação de Propostas** 

# **1 ACESSO AO SISTEMA**

#### **1.1 Primeiro contato**

Acesse http://www.sigfapes.es.gov.br

#### **1.2 Login**

Se possuir cadastro:

# **1.2.1 Informe o CPF**

#### **1.2.2 Informe a senha.**

#### **Caso contrário:**

**1.2.3 Clique em "Não sou cadastrado".**

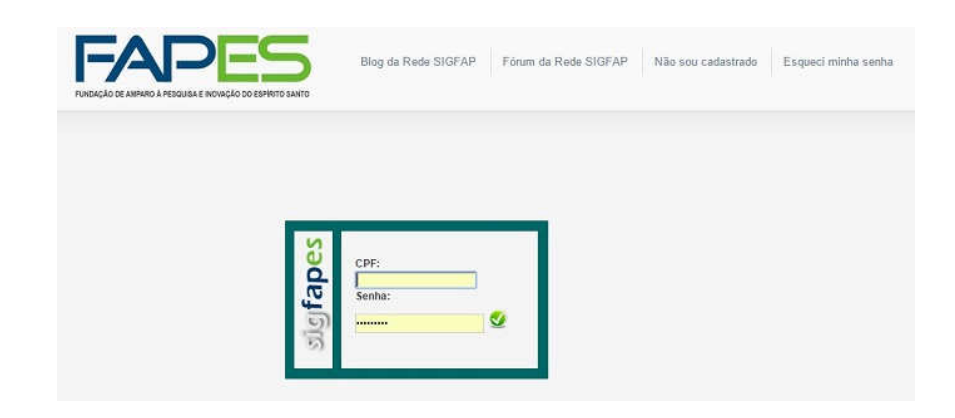

# **1.3.1 Fazer pedido de alteração de senha.**

▪ Ao clicar no botão "**Esqueci minha senha**" mostrado na figura aparecerá uma nova janela. Digite seu CPF ou Registro Nacional de Estrangeiro para receber um link de recadastramento de senha.

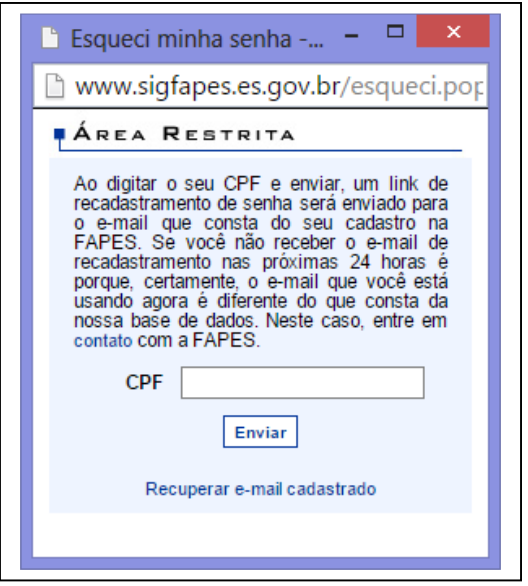

# **2. CADASTRO**

#### **FAZER CADASTRO**

Para efetuar um cadastro, clique no botão "**Não sou cadastrado**" Depois do cadastro ser efetuado com sucesso, você já pode acessar o sistema.

Todas as pessoas que participarão coordenando ou membros da equipe das propostas deverão ter cadastro no SIGFAPES.

Os campos marcados com \* são obrigatórios.

Preencha todos os campos/dados obrigatórios do Formulário, como por exemplo, Nome Completo, RG, E-mail, Sexo, nome da mãe, entre outras informações. O e-mail é super importante, pois toda comunicação entre FAPES e o pesquisador será atraves de envoi de e-mail. Assim,você deve ter um e-mail válido.

A tela ao lado não apresenta todos os campos do cadastro, ainda temos endereço residencial e profissional, vínculos .

Após clicar em [Escolher Instituição] digite o Nome ou a Sigla da empresa, e clique em Buscar se não for encontrado nenhum registro da Instituição ou

# **Cadastro de Pesquisador**

Preencha corretamente os campos abaixo para fazer parte da comunidade de pesquisadores da FUNDECT.

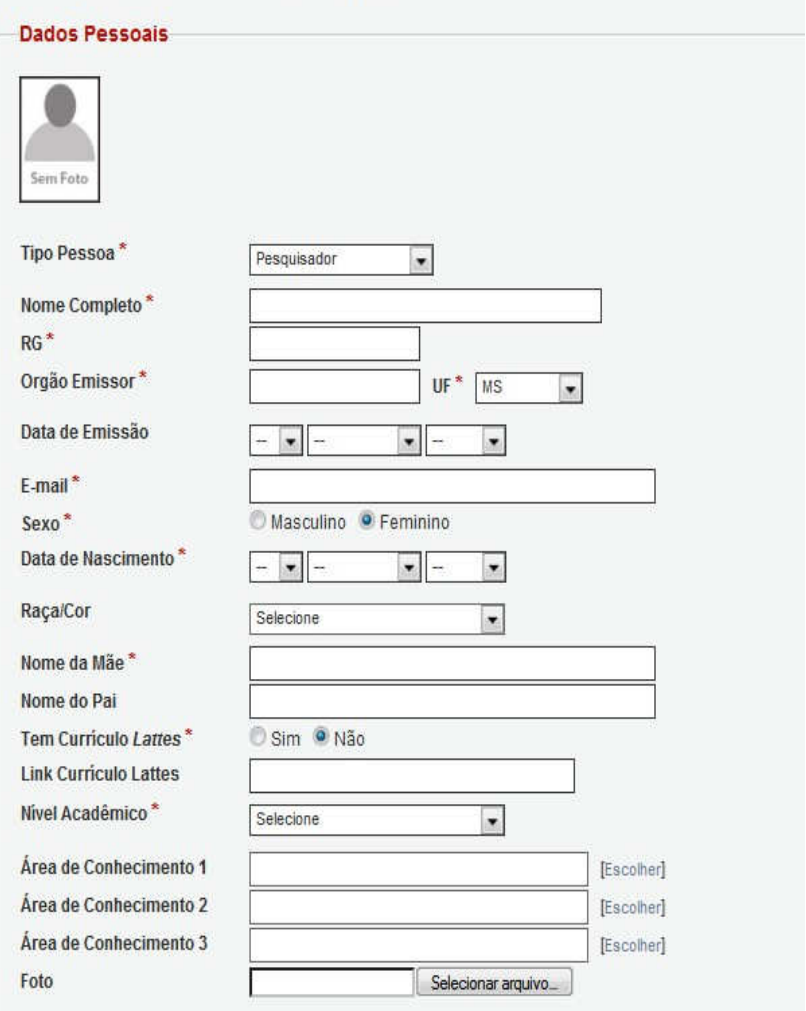

#### *Cadastro de Pesquisador e Usuário*

Empresa, clique em <sup>cadastrar Instituição</sub> (como apresentado na figura 4), uma nova tela abrirá</sup> (figura 5)

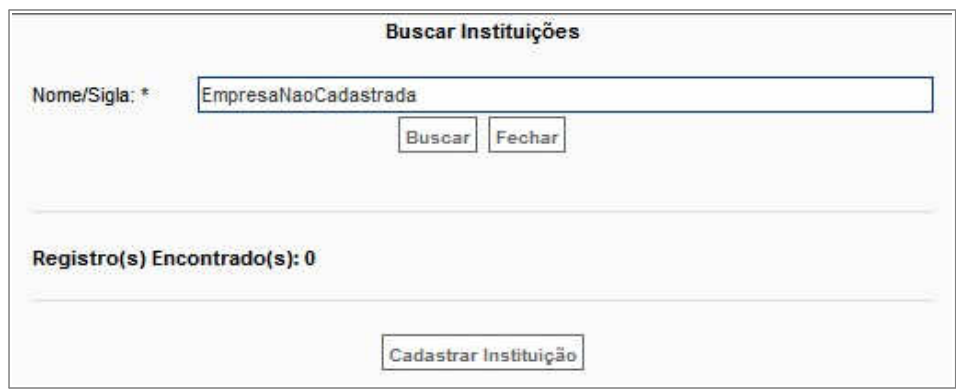

*Figura 4: Buscar Instituições*

Clique novamente em Buscar , e entre com os dados da Instituição como CNPJ, Nome, Sigla, ao terminar clique em **Cadastrar Instituição** 

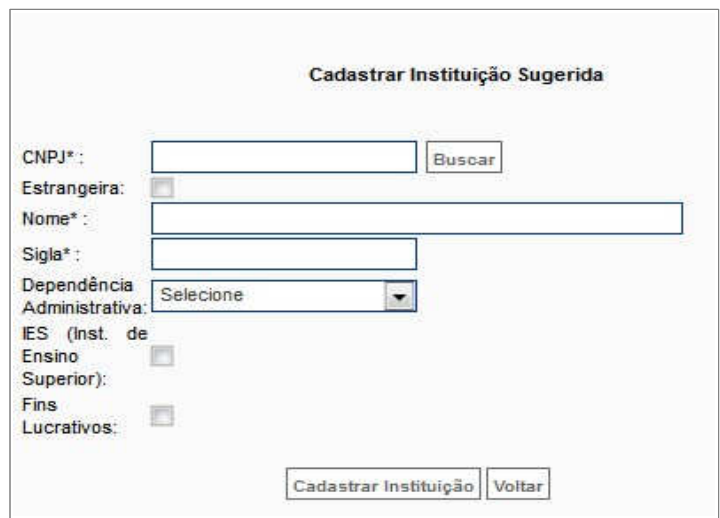

*Figura 5: Cadastrar Instituição Sugerida*

Assim você terá a Instituição com sugestão de cadastro e voltará a tela de Cadastro de Pesquisador, finalize o seu cadastro.

### **3 TELA PRINCIPAL DO SISTEMA**

Como podemos observar possui um menu lateral e menu superior

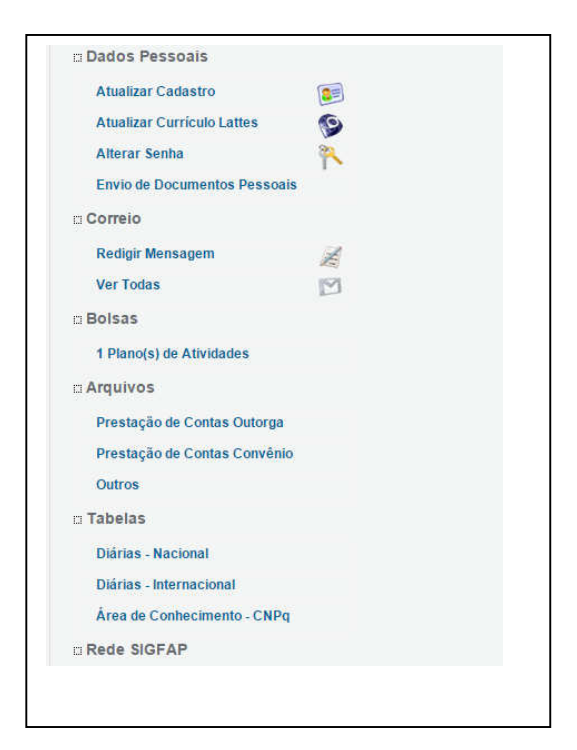

 *Menu Lateral*

#### **DESCRIÇÃO DE ALGUNS ITENS DO MENU SUPERIOR**

**Menu Inicial:** Retorna a tela inicial do sistema (figura 6). **Atualizar Cadastro:** Remete a mesma função do no menu lateral. **Correio:** Remete ao correio eletrônio. **Sair:** Fazer logoff no Sistema.

#### **DESCRIÇÃO DE ALGUNS ITENS DO MENU LATERAL**

**Atualizar Currículo Lattes**: Você será redirecionado para o site do CNPq.

**Atualizar Cadastro**: Ao clicar no item "Atualizar Cadastro" no Menu Lateral surgirá uma nova janela onde você será capaz de fazer alterações em seu cadastro.

**Por favor, preencha todos os campos que possuem o \*.** 

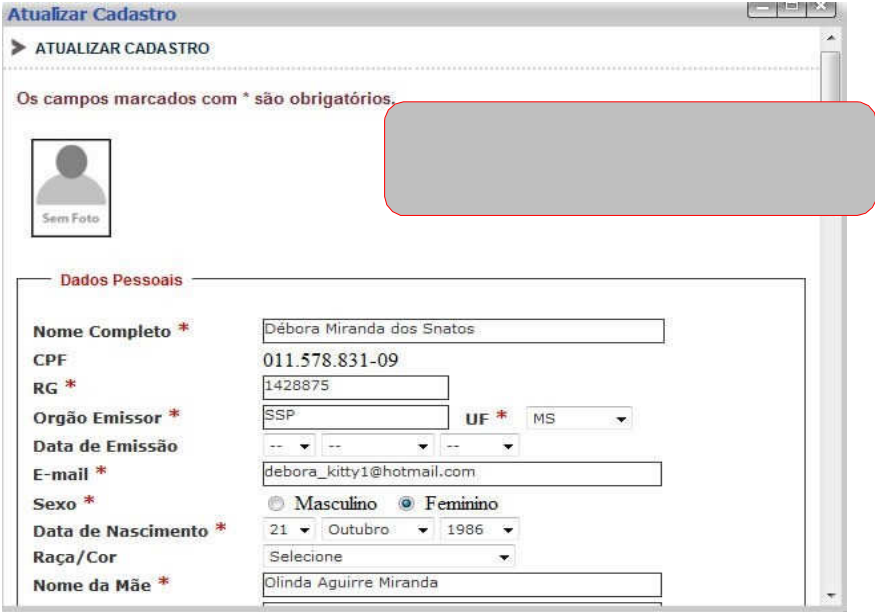

**Alterar senha** : Clicando neste item ou em atualizar cadastro e logo após clicar no botão "Alterar senha", como mostra a figura 6. Assim surgirá a janela da figura .

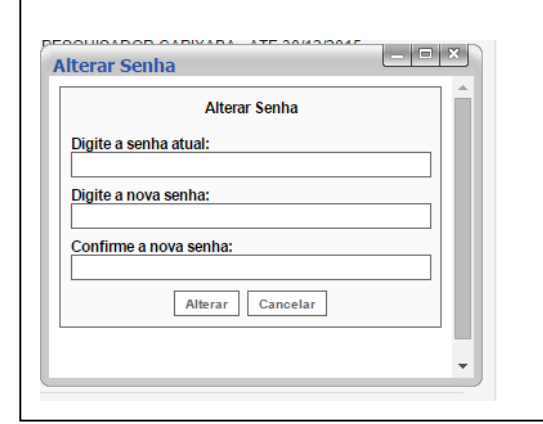

*Alterar Senha*

**Correio:** O sistema possui um correio interno para melhorar a comunicação entre os pesquisadores e a FAPES. Ele pode ser acessado no menu Superior.

**ARQUIVOS:** É o local onde o pesquisador pode fazer o download dos arquivos disponibilizados.

**TABELAS**: É o local onde o pesquisador pode fazer consultas sobre as diárias nacionais, internacionais e por área de conhecimento.

# **4. CRIAR PROPOSTA**

#### **Para criar uma proposta:**

Faça o login. Agora que você acessou o sistema procure o Edital, para o qual deseja criar uma proposta, em Editais Abertos,

Após encontrar o Edital você pode:

- 1. Clicar em , para criar uma proposta para o Edital ;
- 2. Clicar em  $\bigcirc$ , para ler as informações do Edital;
- 3. Clicar em  $\bigcirc$ , para fechar o Edital.

**ATENÇÃO:** Caso já tenha acessado o Sistema e começado a criar a proposta e agora deseja continuar a edição ou deseja modificá-la) procure a proposta em **Minhas Propostas em Edição**, e clique sobre ela, como na figura abaixo

# **5. EDITAR PROPOSTA**

Na sua proposta em edição você pode clicar em:

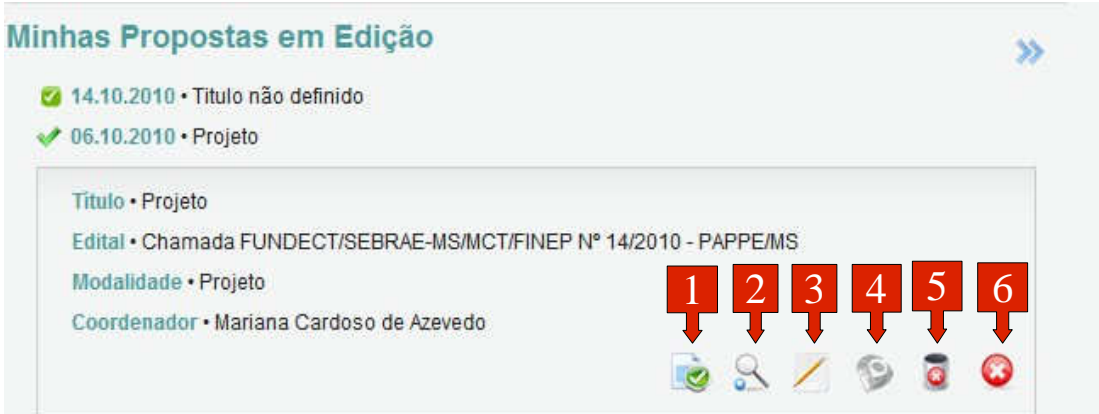

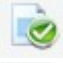

- 2. Q Para visualizar o projeto;
- 3. Para Editar a proposta ;
- 4. Para preencher o Lattes;
- 5. Para apagar a sua proposta;
- 6. Para fechar a proposta.

# **CRIANDO A PROPOSTA**

Existem vários tipos de propostas.

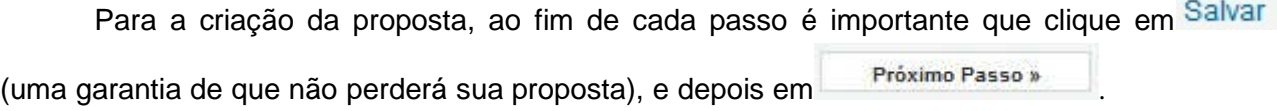

# **6.1 FORMULÁRIO DA PROPOSTA –**

Os campos destacados são os que podem trazer alguma dúvida aos usuários, os demais campos são de fácil entendimento.

- 1.Na Área de Conhecimento clique em **Escolher Área 11**, em uma nova tela selecione as áreas requeridas pelo sistema e salve;
- 2. Em Escolher Unidade Executora, clique em Escolher Instituição/Unidade], em uma nova tela digite os dados da Unidade e clique em Buscard, encontre a Unidade desejada, basta clicar sobre ela.

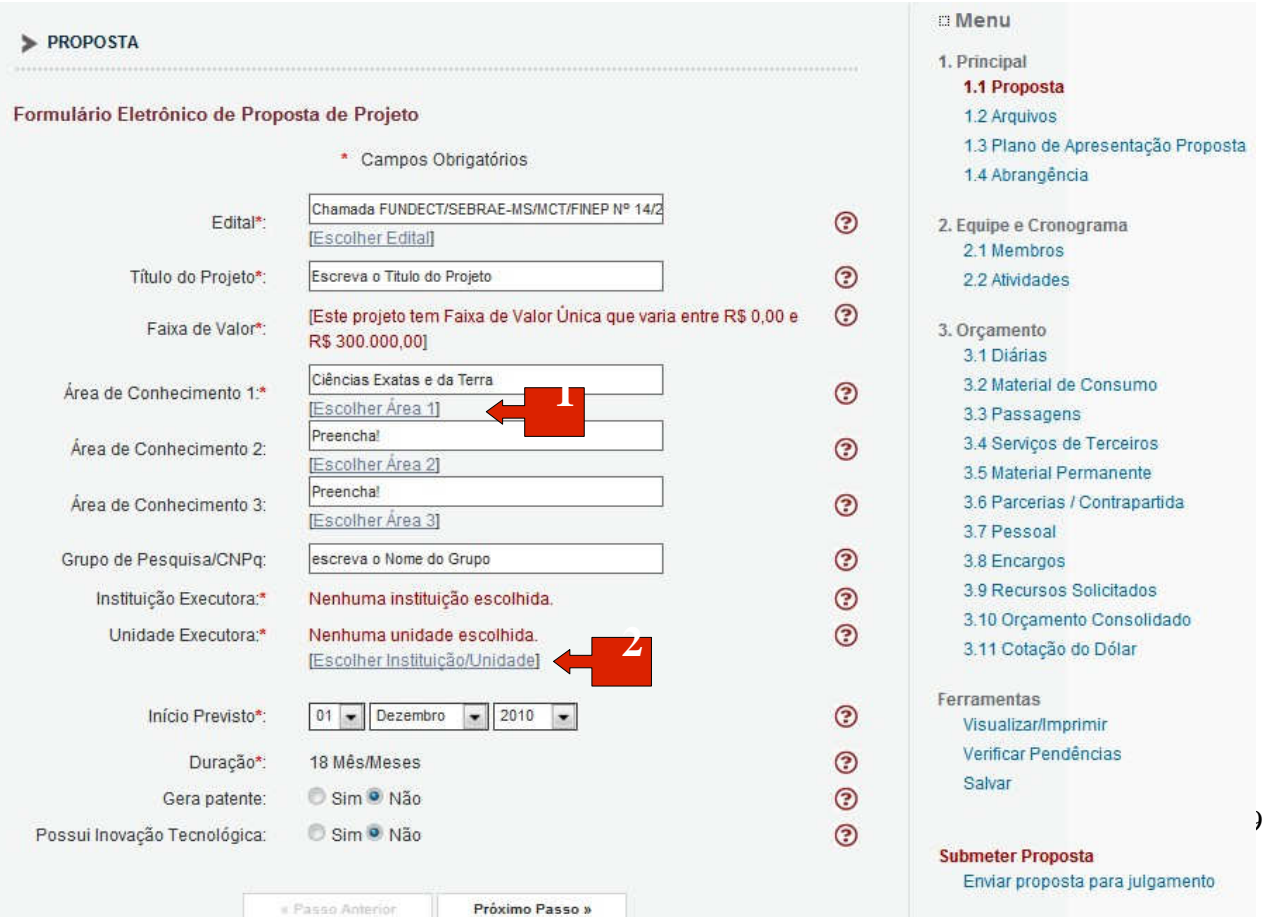

# **6.2 ARQUIVOS - PASSO**

Siga os passos:

1. Você deve baixar os arquivos disponíveis, para isto basta clicar sobre eles e salvá-los em seu computador. Abra os arquivos e preencha-os corretamente.

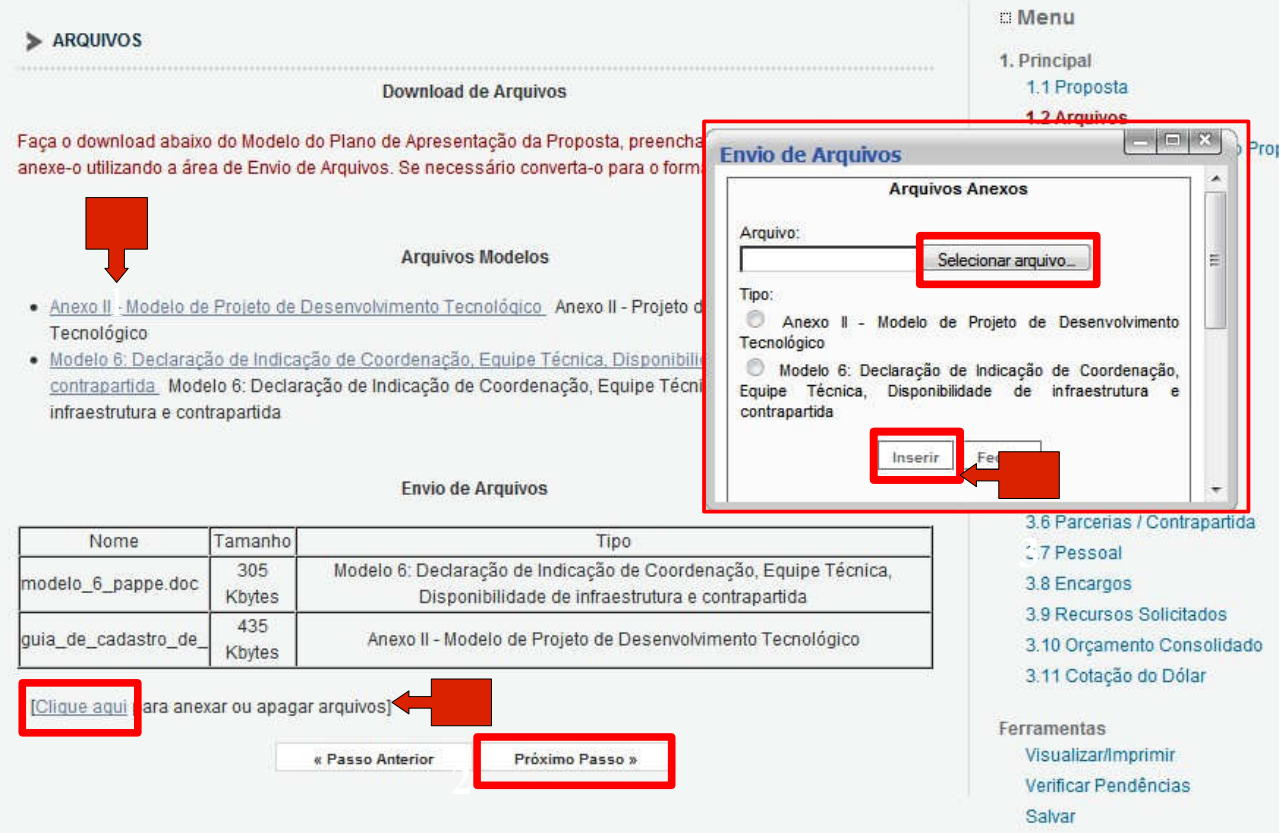

#### *Figura 20: Arquivos*

-los na proposta:

Após preencher os documentos, você precisa anexáirá (Envio de Arquivos);

- 2. Clique em *Clique aqui*, e uma nova janela abr
- 3. Na nova tela selecione os arquivos de seu

computador. selecione o tipo do arquivo e clique em Inserir

Os arquivos anexados ficam listados abaixo de "Envio de Arquivos", caso seja necessário apagar algum, clique em , novamente. E a tela da Figura se abrirá:

- 4. Selecione o(s) arquivo(s) que deseja apagar;
- 5. Clique em *[Apagar selecionados]*.

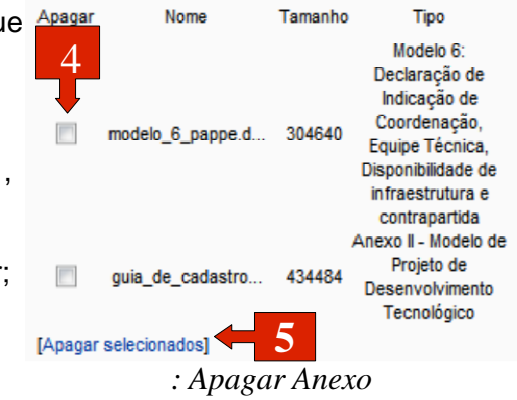

# **6.3 PLANO DE APRESENTAÇÃO DE PROPOSTA** - **PASSO 1.3**

O plano apresenta diversos campos que devem ser preenchidos. Como exemplo de alguns campos tempos a próxima figura, que conta com Impactos Esperados, Riscos e Atividades, e Referência Bibliográfica.

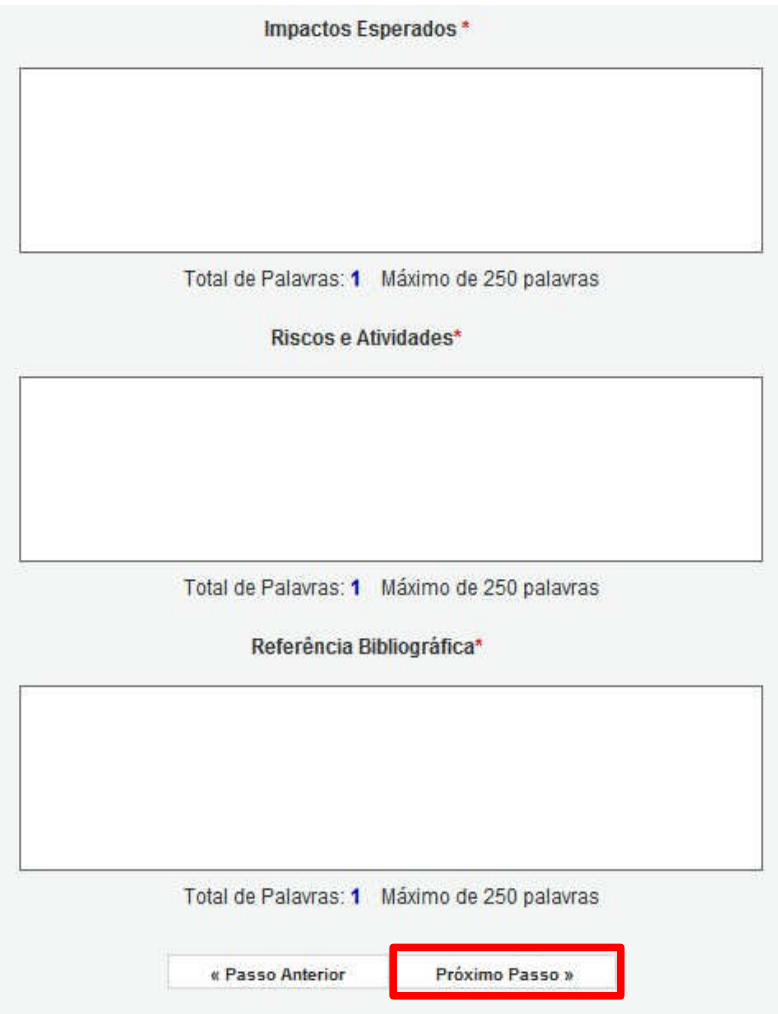

*Plano de Apresentação de Proposta*

Fique atento a quantidade de palavras máxima de cada campo, no caso deste exemplo 250 palavras para cada campo. Não se esqueça todos os campos devem ser explicados.

# **6.4 ABRANGÊNCIA -**

Selecione os municípios que deverão participar da proposta.

- Para incluir municípios:
- **1.** Selecione o Estado e o **<sup>1</sup>** Município;
- 2. Clique em "Adicionar

- 3. Selecione o Município; **3**
- 4. Clique em "Remover Município".

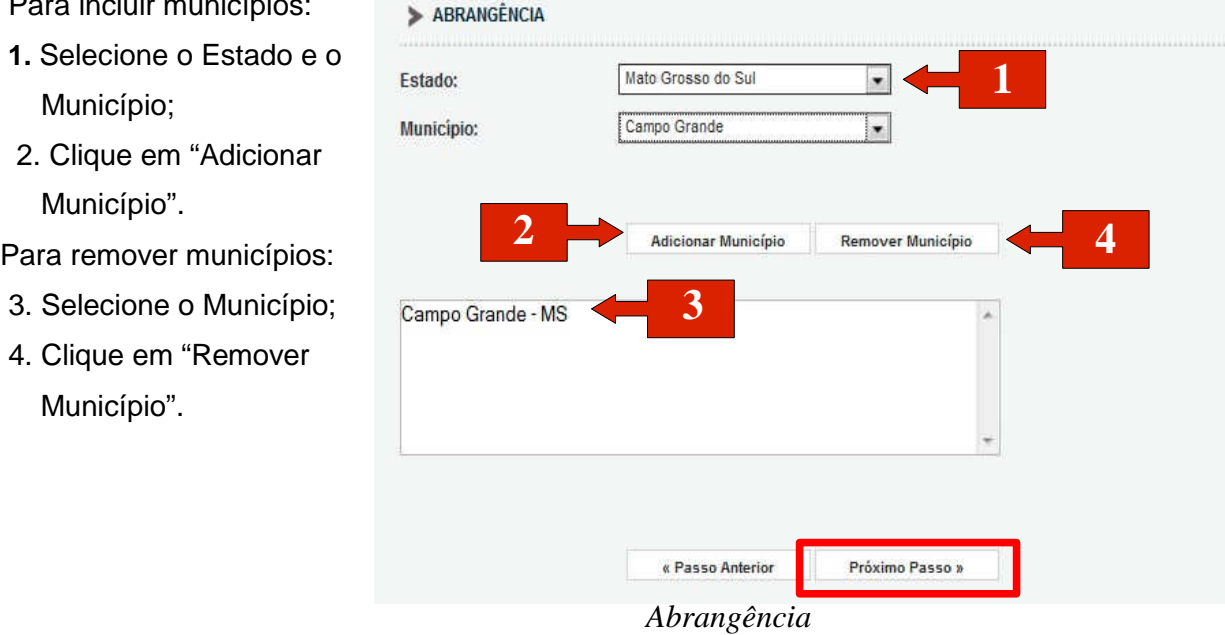

#### **6.5 EQUIPE -**

Insira novos membros a sua equipe:

- 1. Clique em Clique aqui, uma nova tela abrirá;
- 2. Digite o nome do novo membro e clique em Buscare;

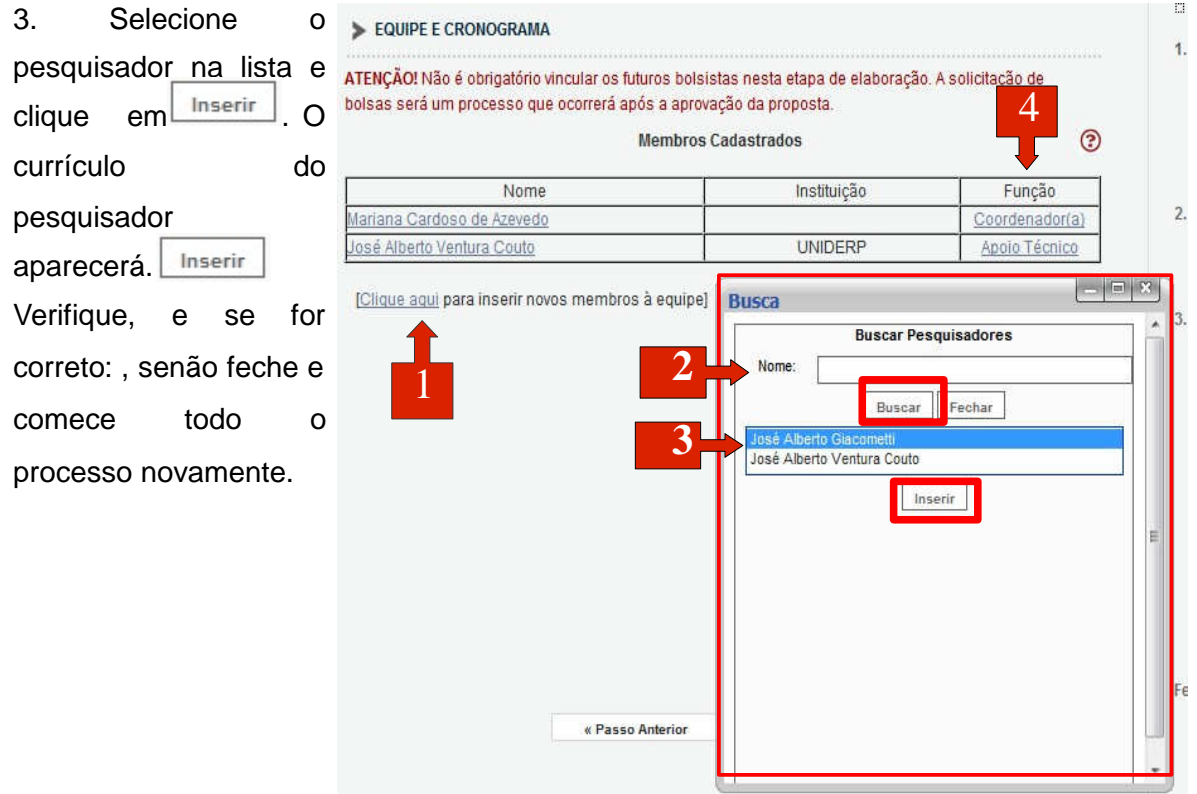

*Equipe*

4. Para mudar a função do pesquisador clique sobre a função:

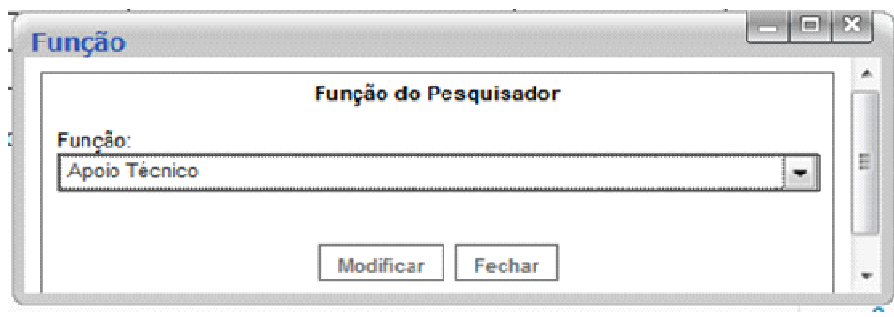

*Função do Pesquisador*

Selecione a nova função e clique em: Modificar

#### **6.6 ATIVIDADES –**

1.Identifique as atividades relacionadas com seu projeto, e características da mesma,

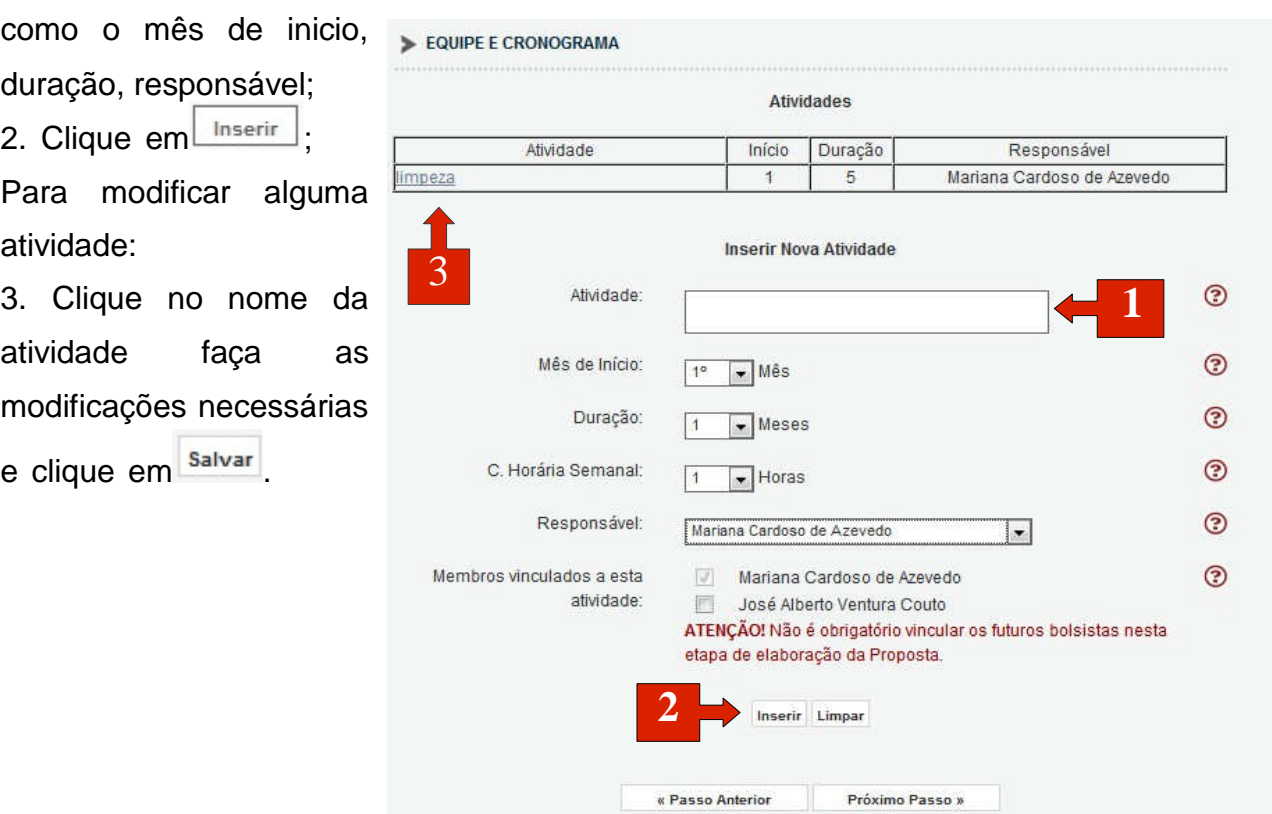

*Figura 26: Atividades*

# **6.7 DIÁRIAS –**

Inclua as diárias que serão necessárias, na proposta.

1. Preencha os dados necessários para Inserir Novas Diárias, ao clicar em "Preencher",

uma Nova tela abrirá. Para determinar o custo unitário da passagem verifique a Tabela de Diárias;

- 2. Nesta tela, digite o Município, Estado, País e clique  $\Box$ em ;
- 3. Clique em Inserir

Para Modificar Diárias:

4. Clique sobre a Localidade faça as modificações necessárias e clique em  $\lfloor \frac{\text{Modificar}}{\text{Modificar}} \rfloor$ 

s wenu > ORÇAMENTO 1. Principal  $\overline{\mathcal{A}}$ 1.1 Proposta Diárias\* 1.2 Arquivos 1.3 Plano de Apresentação Propo Localidade Quantidade Custo Unitário Custo Total Mês Apagar 1.4 Abrangência  $\overline{5}$ R\$70,00 R\$ 350,00  $4^\circ$ dourados - ms - brasil  $=$  $\blacksquare$  $\blacksquare$ [Apagar Selecionados] Preencher 1 Local da Diaria Município: 5 Localidade Estado: [Preencher] 2 País: N.º de Diárias: h Ok Fechar Custo Unitário: 0,00 Tabela de Diárias] 3.5 Material Permanente <sup>●</sup> Em Real <sup>●</sup> Em Dólar Moeda: 0 3.6 Parcerias / Contrapartida 3.7 Pessoal  $\odot$ Data:  $1^\circ$   $\bullet$  Mês 3.8 Encargos 3.9 Recursos Solicitados  $\odot$ Justificativa: 3.10 Orçamento Consolidado 3.11 Cotação do Dólar Ferramentas Visualizar/Imprimir Verificar Pendências **3** Inserir Limpar Salvar **Submeter Proposta** « Passo Anterior Próximo Passo » Enviar proposta para julgamento

*Figura 27: Diárias*

Para Remover localidades:

5. Selecione as localidades e **contagal expansion** clique em .

#### **6.8 MATERIAL DE CONSUMO –**

Insira os materiais de consumo que devem conter no projeto.

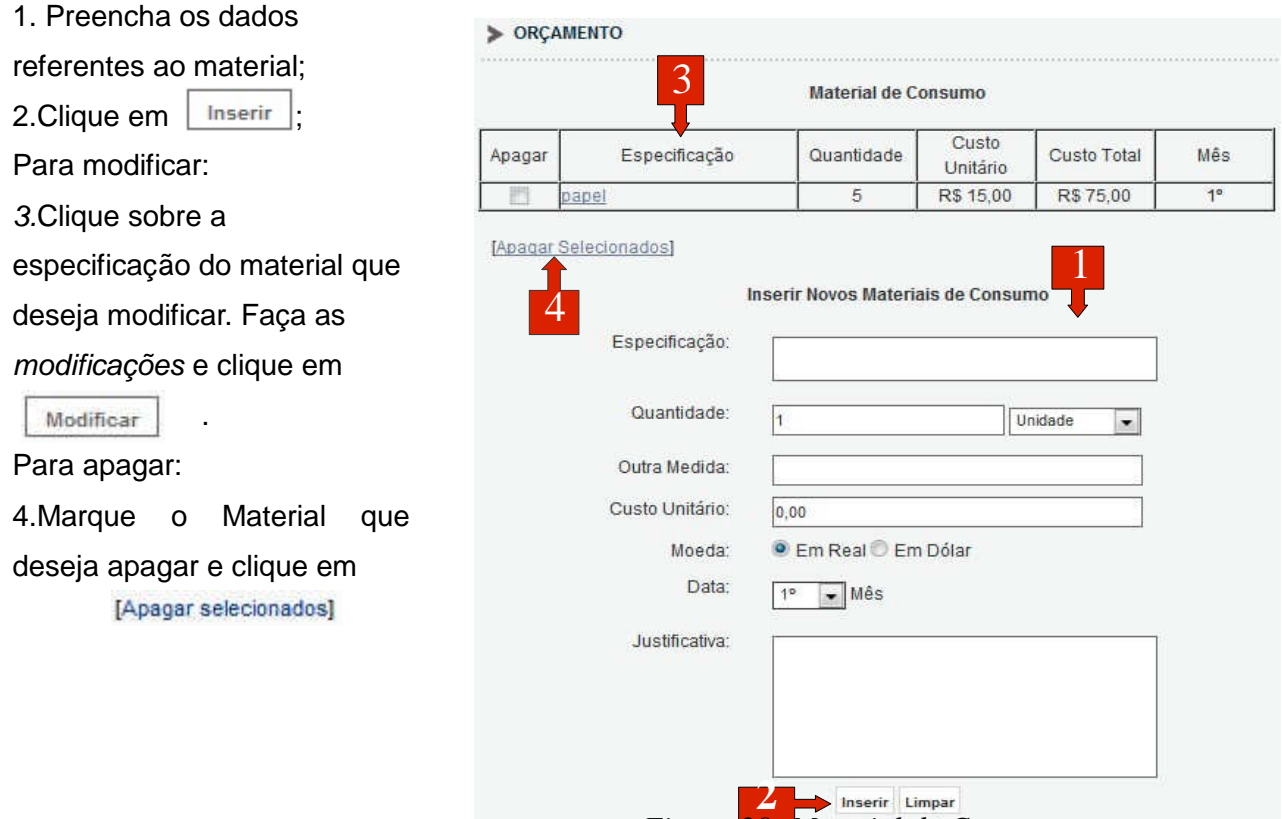

*Figura 28: Material de Consumo*

# **6.9 OUTROS SERVIÇOS DE TERCEIROS –**

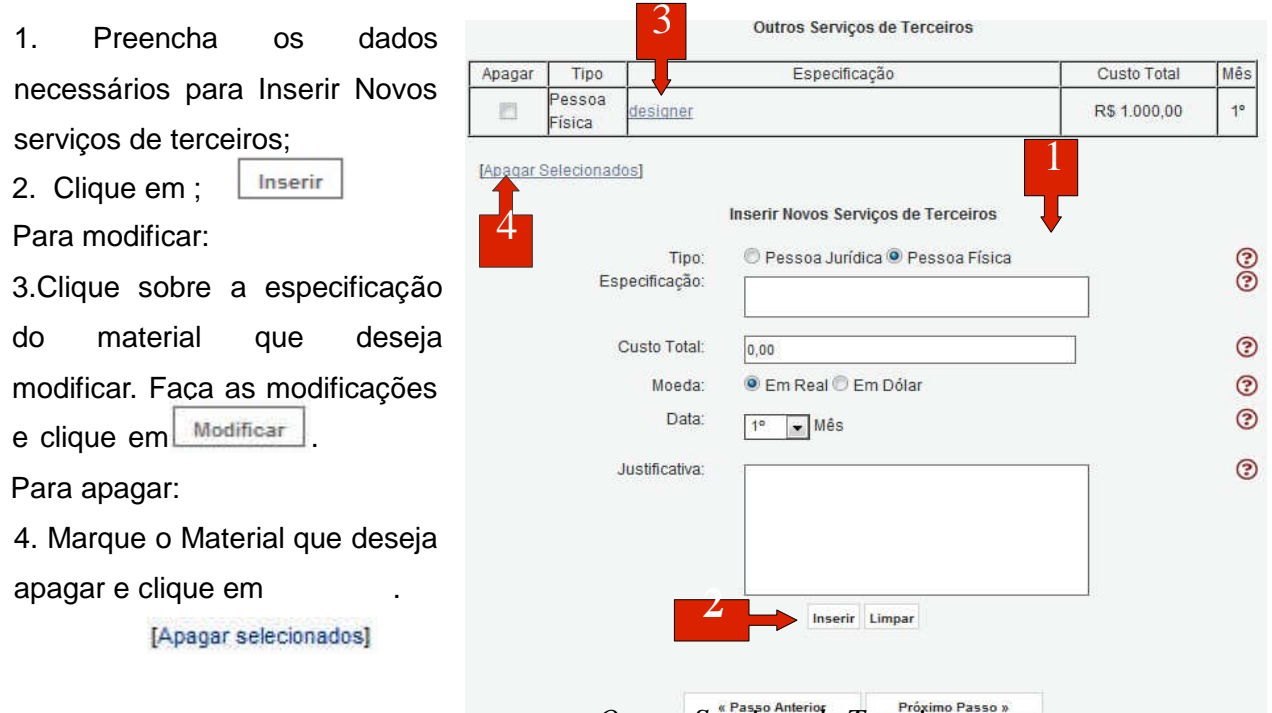

*Outros Serviços de Terceiros*

#### **6.10 PERMANENTE –**

1. Preencha os dados necessários para Inserir Novos materiais permanentes;

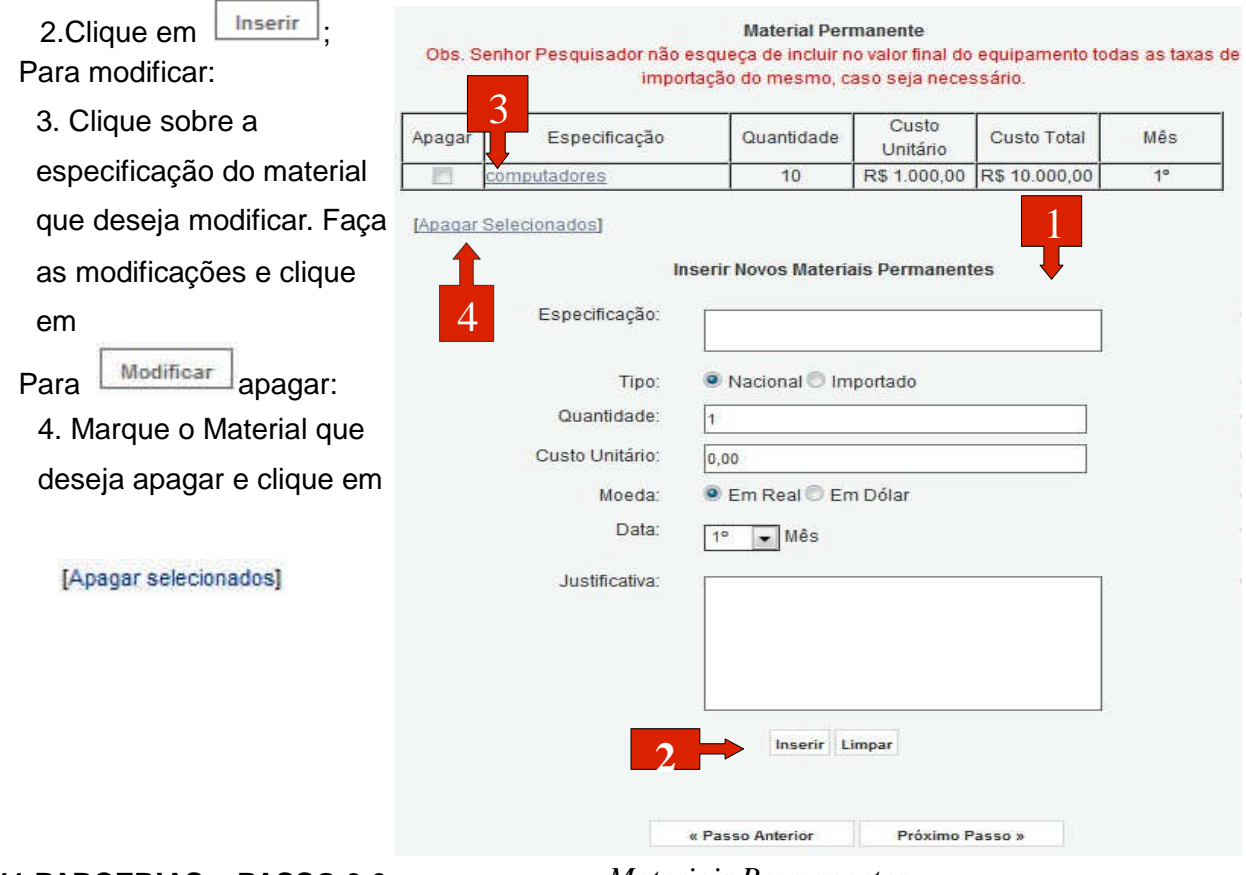

# **6.11 PARCERIAS – PASSO 3.6** *Materiais Permanentes*

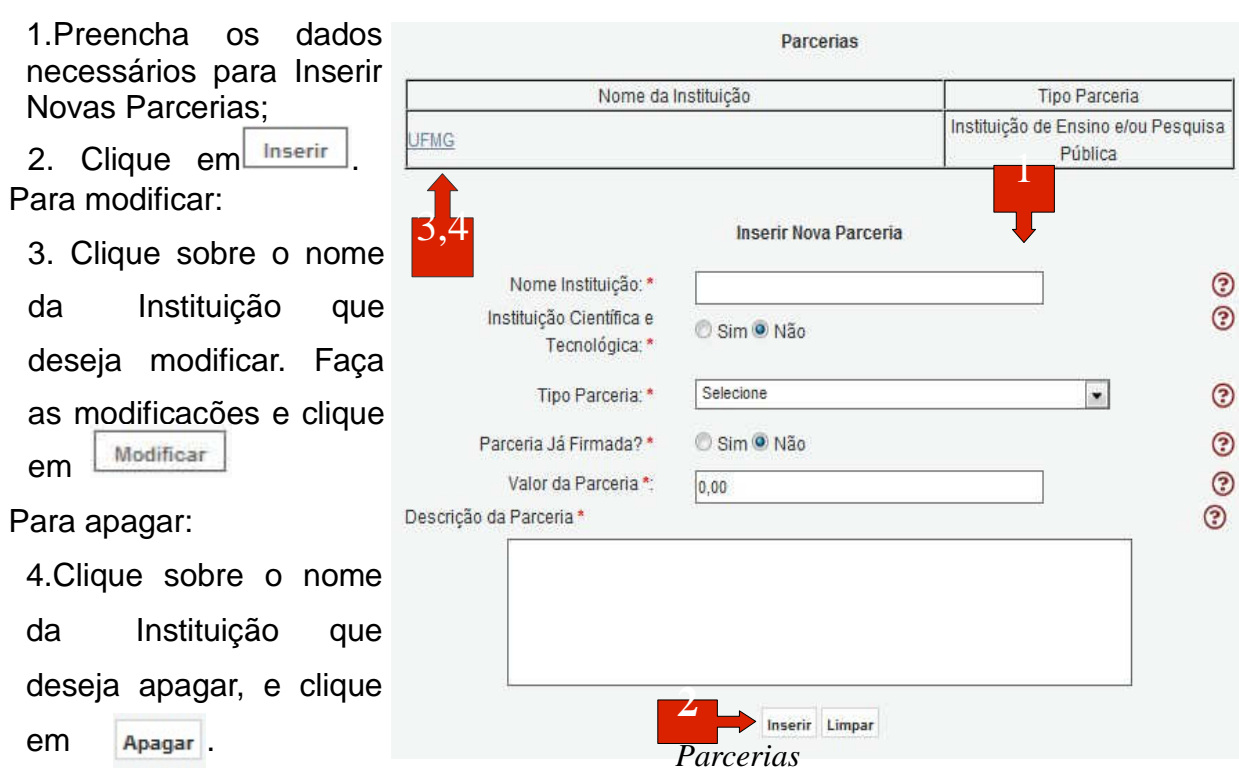

#### **6.12 RECURSOS SOLICITADOS A FAPES–**

Verifique os recursos, se algo estiver errado vá ao menu lateral, e clique sobre o elemento que deseja modificar.

**6.14 VERIFICAR PENDÊNCIAS** – Para concluir sua proposta você deve verificar as pendências relacionadas a esta. Para isso clique em Verificar Pendências, uma nova tela abrirá. Na nova tela você verá todos os erros da proposta, para submeter a proposta todos os erros devem ser solucionados.

#### **Passo 15)** FINALIZAR PROJETO, ENVIAR PROPOSTA PARA JULGAMENTO

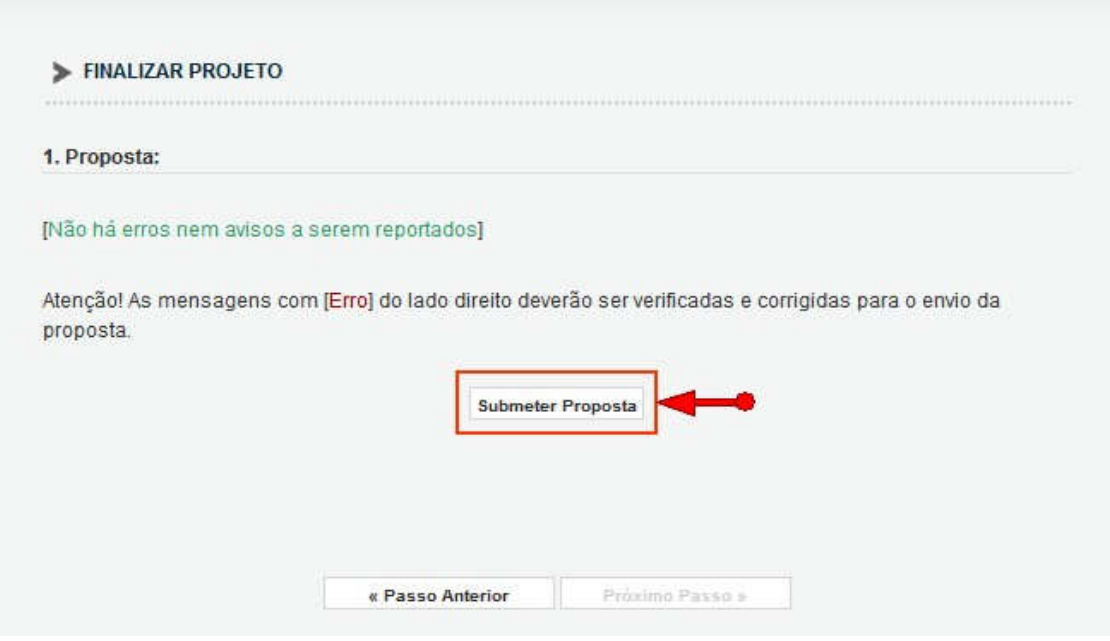

*Submeter Proposta*

Você poderá submeter a proposta clicando em "Submeter Proposta"

Clique em "Submeter Proposta", a proposta será submetida.

No próximo passo você poderá consultar a situação de sua proposta.

# **7. CRIANDO A PROPOSTA – Bolsa – Mestrado/Doutorado, Bolsa - PIBIC GRADUAÇÃO, Bolsa - Ensino Básico**

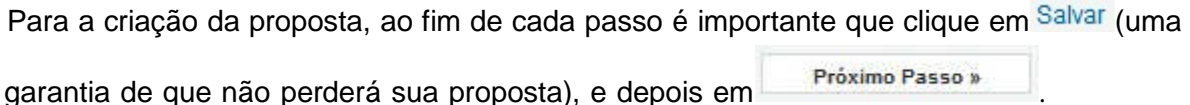

# **7.1 FORMULÁRIO DA PROPOSTA – PASSO 1.1**

Os campos destacados são os que podem trazer alguma dúvida aos usuários, os demais campos são de fácil entendimento.

- 1.Na Área de Conhecimento clique em **Escolher Área 11**, em uma nova tela selecione as áreas requeridas pelo sistema e salve;
- 2. Para escolher um Orientador, clique em Clique aqui, em uma nova tela digite o nome do Pesquisador e clique em Buscar , selecione o Pesquisador e clique em Inserir

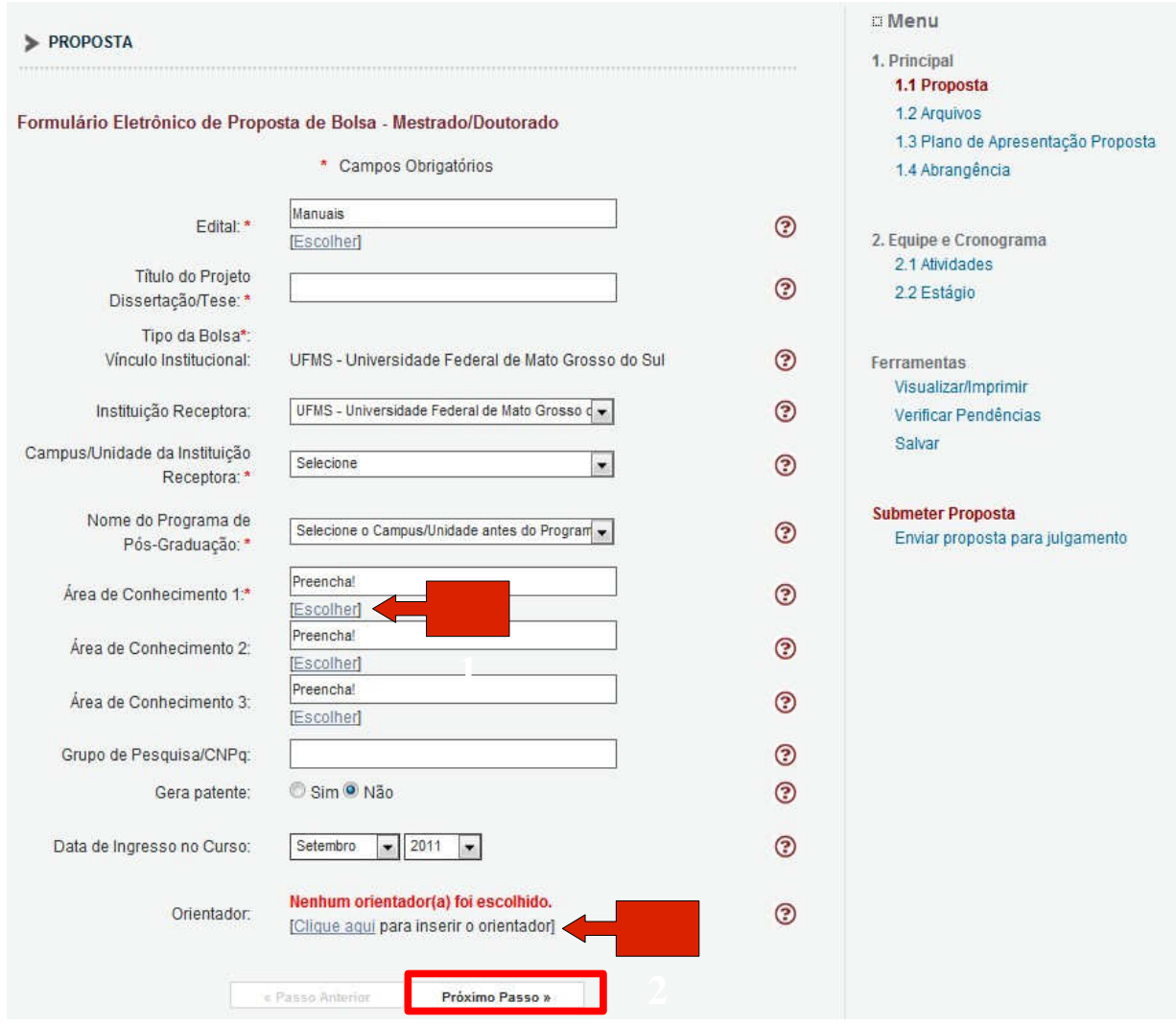

*Figura 39: Proposta*

#### **7.2 ARQUIVOS - PASSO 1.2**

Siga os passos:

1. Você deve baixar os arquivos disponíveis, para isto basta clicar sobre eles e salvá-los em seu computador. Abra os arquivos e preencha-os corretamente.

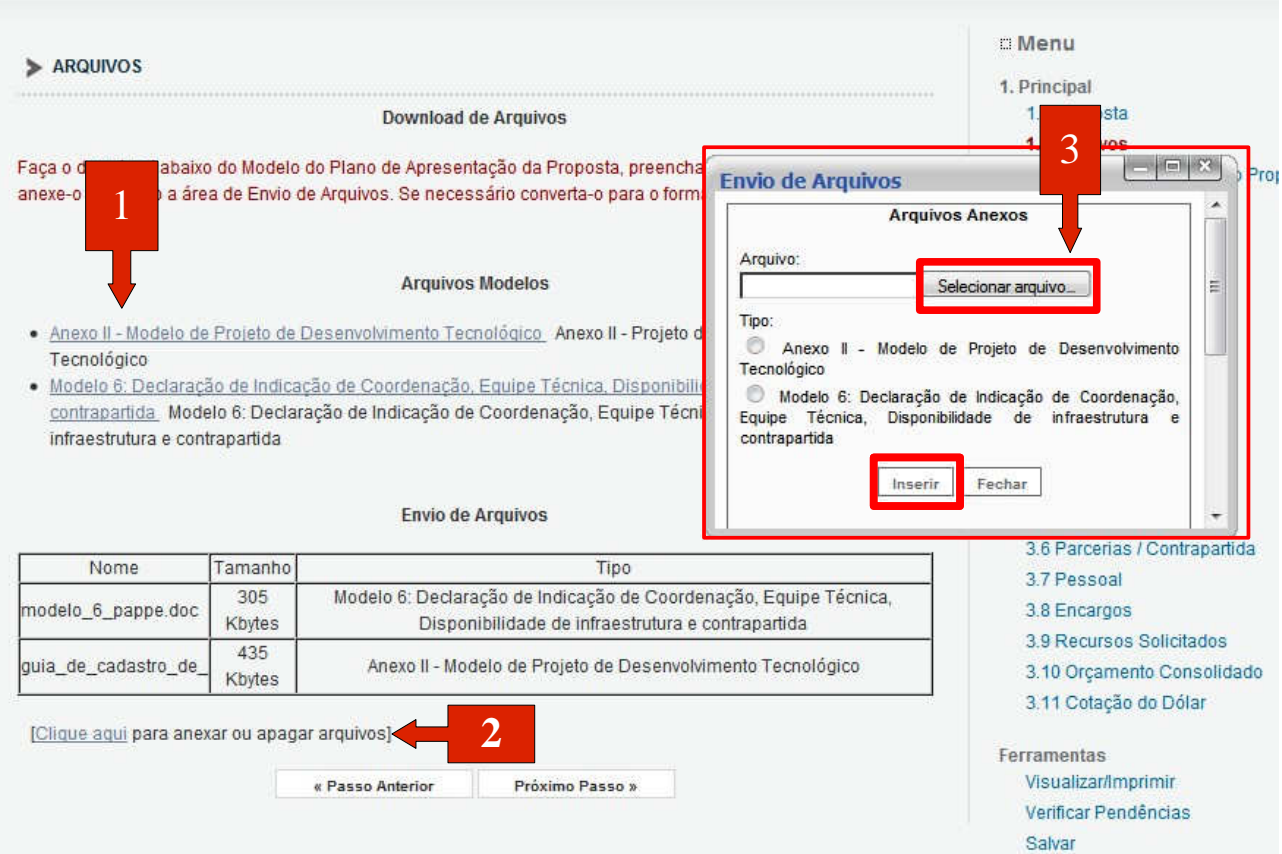

*Figura 40: Arquivos*

- 2. Após preencher os documentos, você precisa anex á-los na proposta: 3. Clique em <sup>Clique aqui</sup>, e uma nova janela abrirá (E nvio de Arquivos); Na nova tela selecione os arquivos de seu computador, selecione o tipo do arquivo e clique em Apagar Nome Tamanho Tipo Modelo 6:  $\boldsymbol{\varDelta}$ . Inserir Declaração de Indicação de 4. Os arquivos anexados ficam listados abaixo de Coordenacão.  $\overline{\phantom{a}}$ modelo\_6\_pappe.d... 304640 Equipe Técnica "Envio de Arquivos", caso seja necessário apagar Disponibilidade de infraestrutura e algum, clique em , novamente. E a tela da Figura contrapartida Anexo II - Modelo de Projeto de 42 se abrirá:  $\overline{\mathbb{R}^n}$ guia\_de\_cadastro... 434484 Desenvolvimento Tecnológico 5. Selecione o(s) arquivo(s) que deseja apagar;<br>
[Apagar selecionados] **5**
- Clique em [Apagar selecionados]. *Figura 41: Apagar Anexo*

# **7.3 PLANO DE APRESENTAÇÃO DE PROPOSTA - PASSO 1.3**

O plano apresenta diversos campos que devem ser preenchidos. Como exemplo de alguns campos tempos a próxima figura, que conta com Impactos Esperados, Riscos e Atividades, e Referência Bibliográfica.

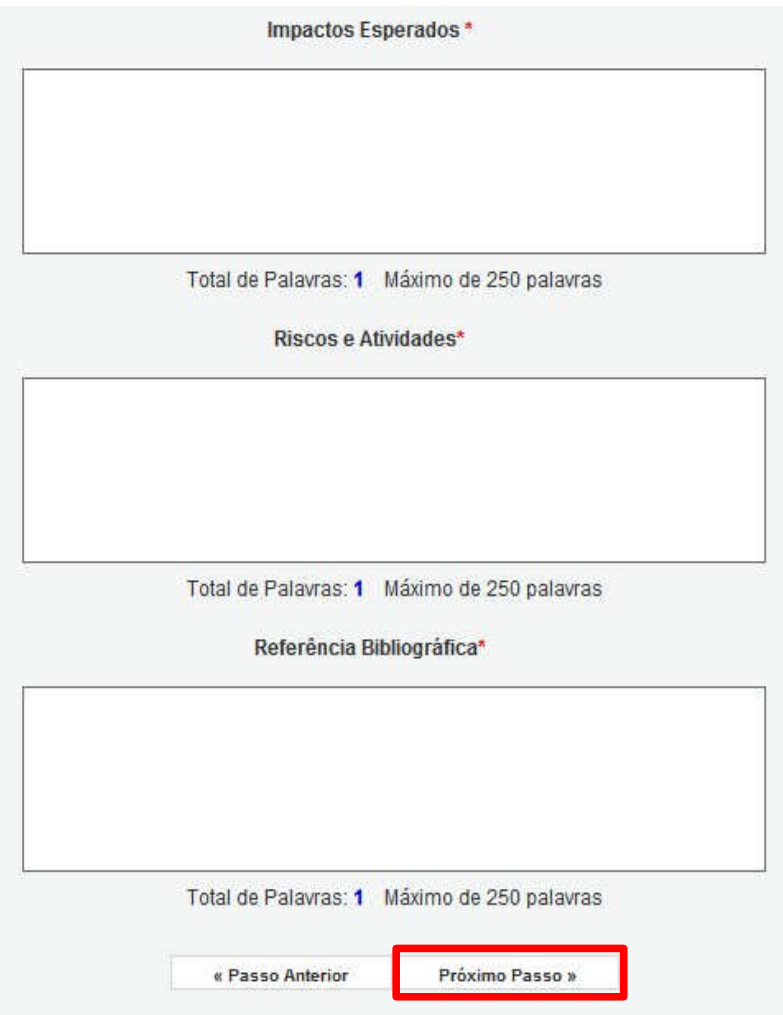

*Figura 42: Plano de Apresentação de Proposta*

Fique atento a quantidade de palavras máxima de cada campo, no caso deste exemplo 250 palavras para cada campo. Não se esqueça todos os campos devem ser explicados.

### **7.4 ABRANGÊNCIA - PASSO 1.4**

Selecione os municípios que deverão participar da proposta.

- Para incluir municípios:
- **1.** Selecione o Estado e o **<sup>1</sup>** Município;
- 2. Clique em "Adicionar Município".

Para remover municípios:

- 3. Selecione o Município;
- 4. Clique em "Remover Município".

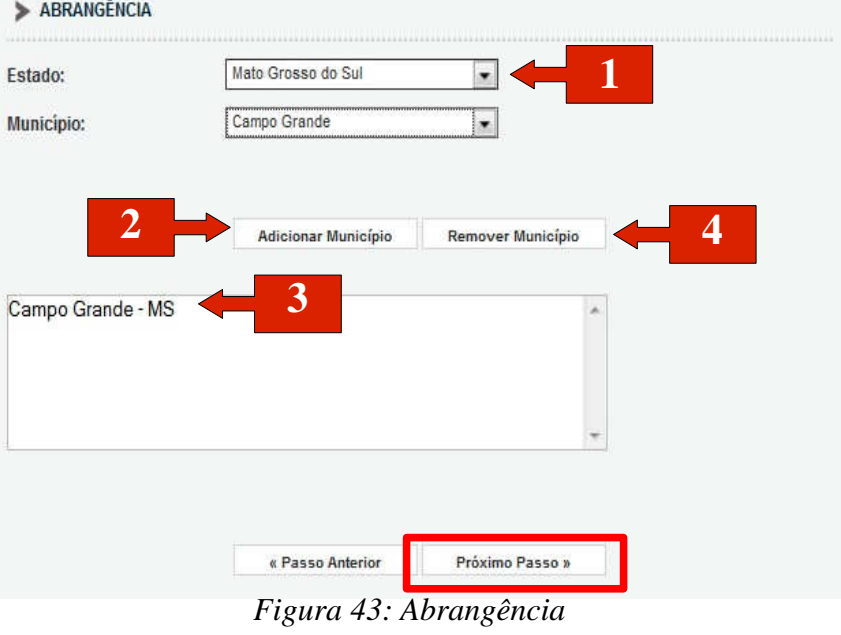

#### **7.5 ATIVIDADES – PASSO 2.2**

Identifique as atividades relacionadas com seu projeto, e características da mesma,

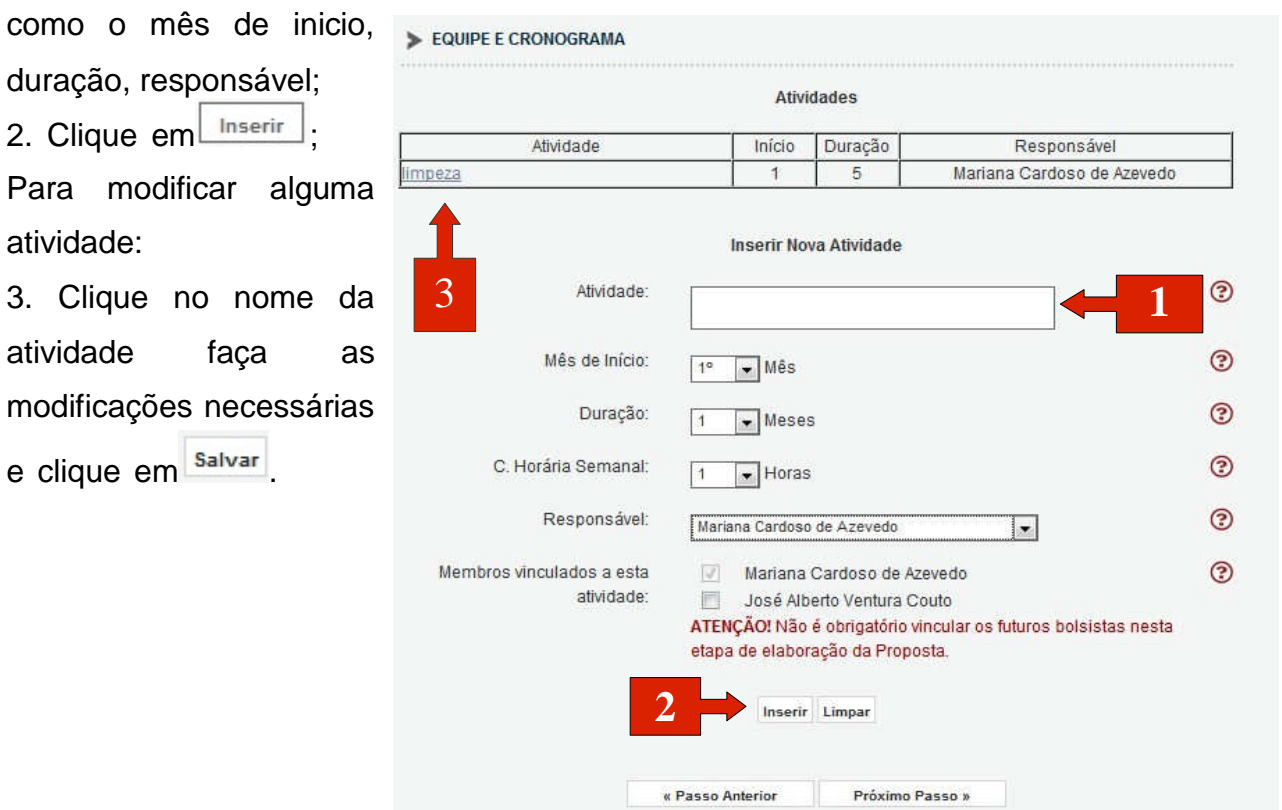

*Figura 44: Atividades*

### **7.6 ESTÁGIO – PASSO 2.2**

Insira os novos estágios:

1. Coloque o nome do estágio;

2. Clique em Inserir

3.Você pode modificar e apagar o estágio inserido, clicando sobre ele e depois na ação que deseja executar (modificar / apagar).

| Estágio             |                                                                           | Início                                                            | Duração |
|---------------------|---------------------------------------------------------------------------|-------------------------------------------------------------------|---------|
|                     | <b>Inserir Novo Estagio</b>                                               |                                                                   |         |
| 3<br>Estágio:       | dc.                                                                       |                                                                   | ☺<br>1  |
| Mês de Início:      | de início]                                                                | [Escolha o tipo da bolsa no passo 1.1 Proposta para definir o mês | ☺       |
| Duração:            | [Escolha o tipo da bolsa no passo 1.1 Proposta para definir a<br>duração] |                                                                   |         |
| C. Horária Semanal: | $\overline{\phantom{a}}$ Horas<br>4.                                      |                                                                   |         |
|                     | <b>Inserir Limpar</b>                                                     |                                                                   |         |
|                     | « Passo Anterior                                                          | Próximo Passo »                                                   |         |

*Figura 45: Estágio*

**7.7 VERIFICAR PENDÊNCIAS** – Para concluir sua proposta você deve verificar as pendências

relacionadas a esta. Para isso clique em Verificar Pendências, uma nova tela abrirá. Na nova tela

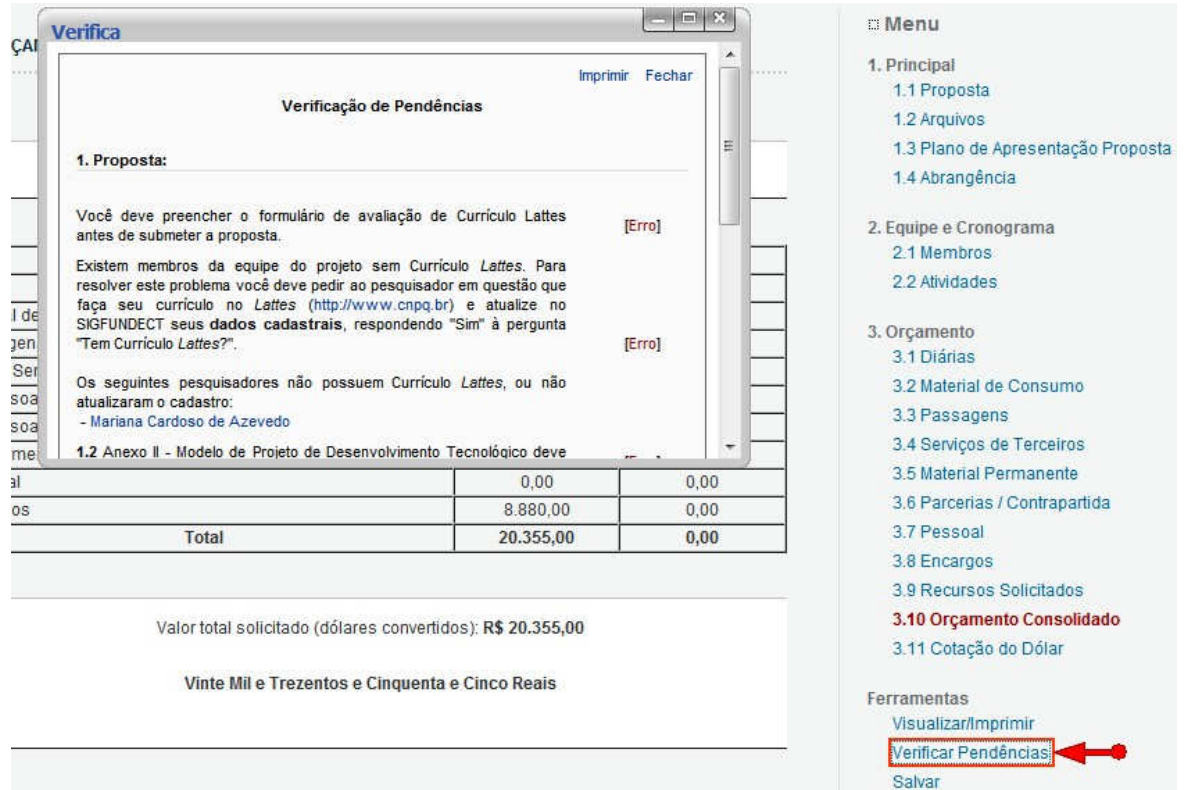

*Figura 46: Pendências*

você verá todos os erros da proposta, para submeter a proposta todos os erros devem ser solucionados. Quando as pendências forem sanadas teremos a tela da Figura 48.

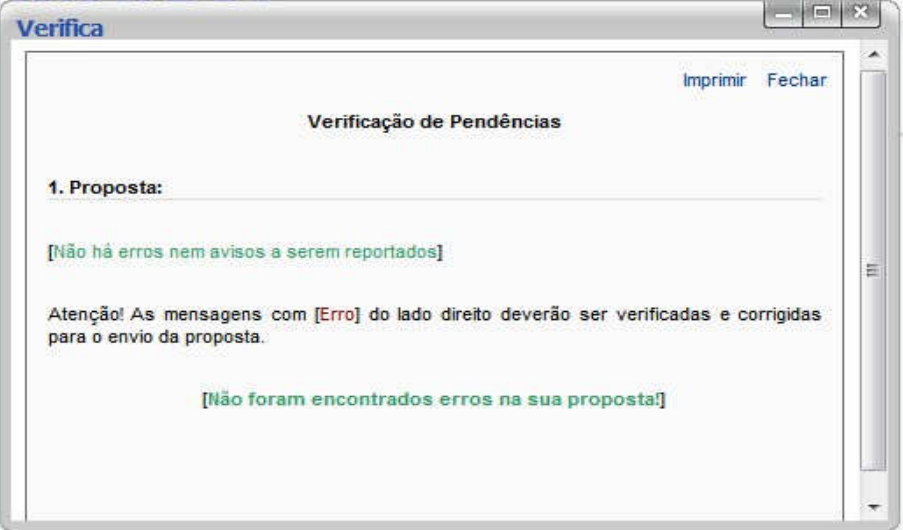

*Figura 47: Pendências Sanadas*

### **7.8 FINALIZAR PROJETO, ENVIAR PROPOSTA PARA JULGAMENTO**

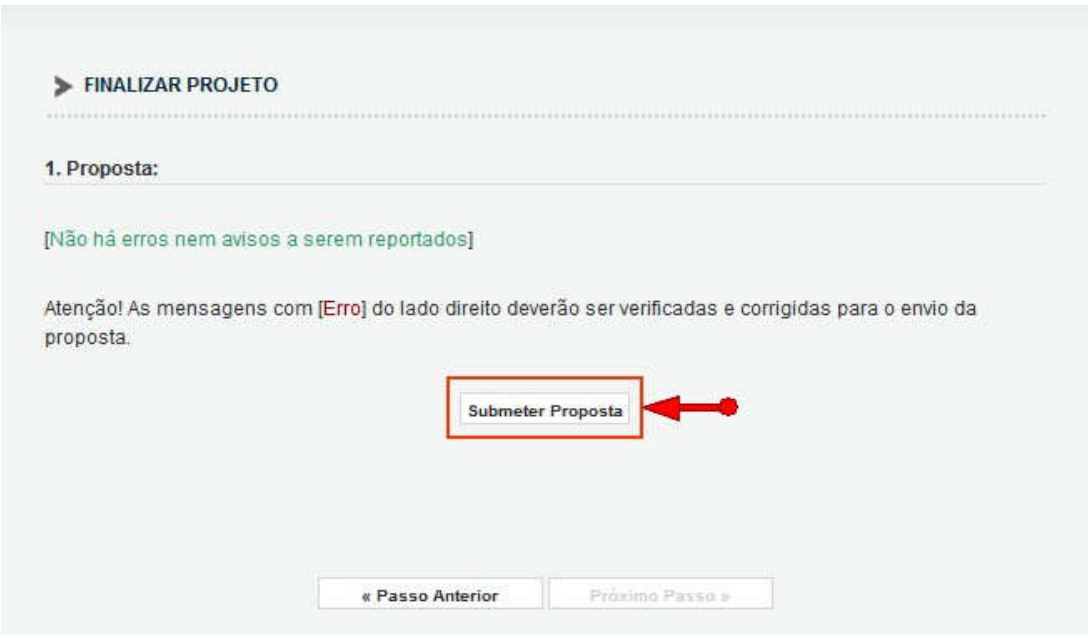

*Figura 48: Submeter Proposta*

Você poderá submeter a proposta clicando em "Submeter Proposta"